**Manual de Usuário ENTREGA DE MENÇÕES**

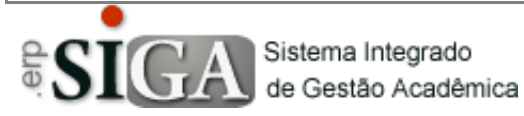

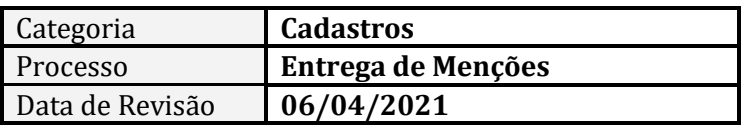

## **CONTEXTO DO MANUAL**

Esse manual apresenta o processo de **Liberação do Prazo para Entrega de Menções e Cadastro de Datas de Conselho de Classe** no SIGA.

O processo consiste confirmar a liberação do prazo no qual os professores poderão realizar o envio das menções para que estas componham o conselho de classe e a confirmação do cadastro da data de realização do conselho conforme registros no Calendário Escolar da Unidade.

## **ACESSO AO PROGRAMA**

A essa interface, somente o Diretor de Escola Técnica, a Diretor de Serviços Acadêmicos e o Gestor de Sistema possuem acesso.

Clique no Menu **Cadastro** –> **Datas e Períodos** –> **Entrega de Menções e Conselhos**

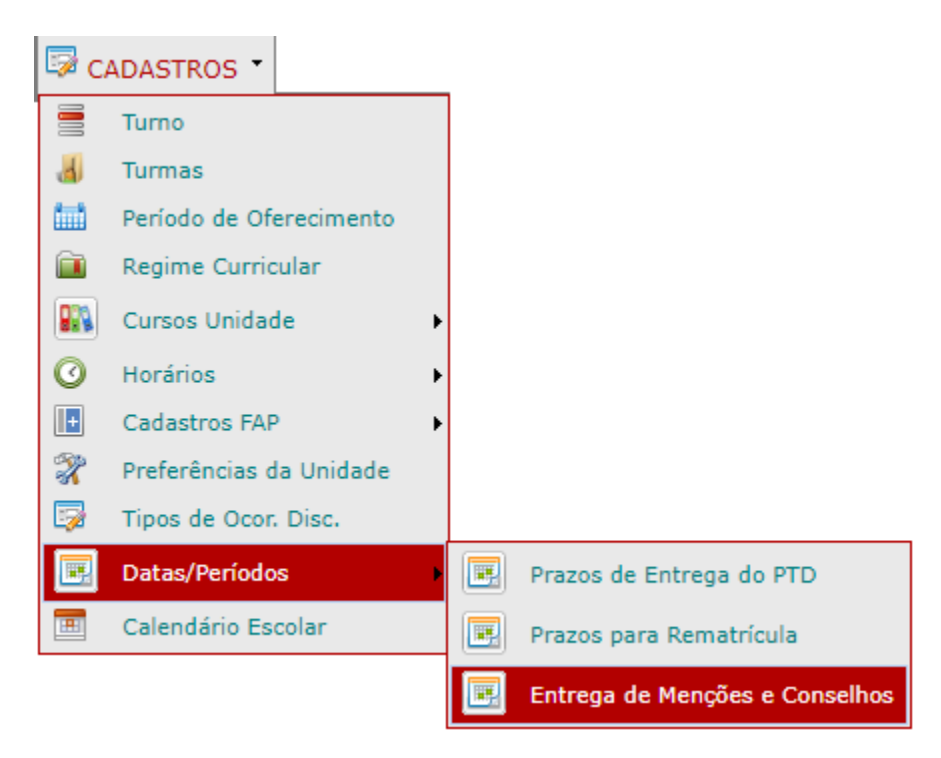

Ao clicar em Entrega de Menções e Conselhos uma janela se abre permitindo o cadastro das informações e trazendo as informações que já estejam cadastradas.

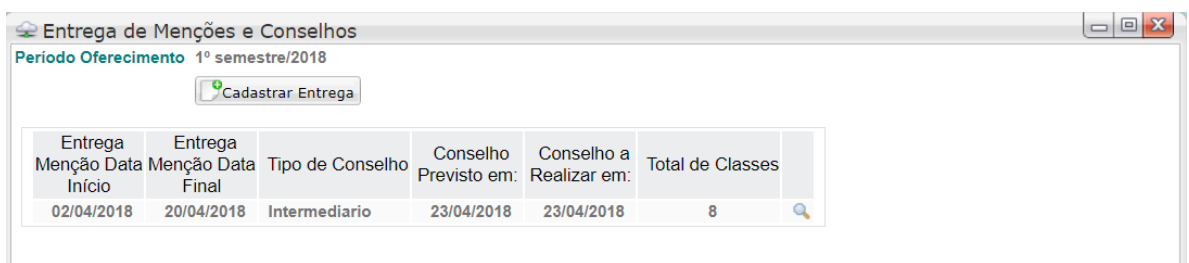

A interface pode trazer apenas um prazo, ou vários prazos, conforme a necessidade da unidade:

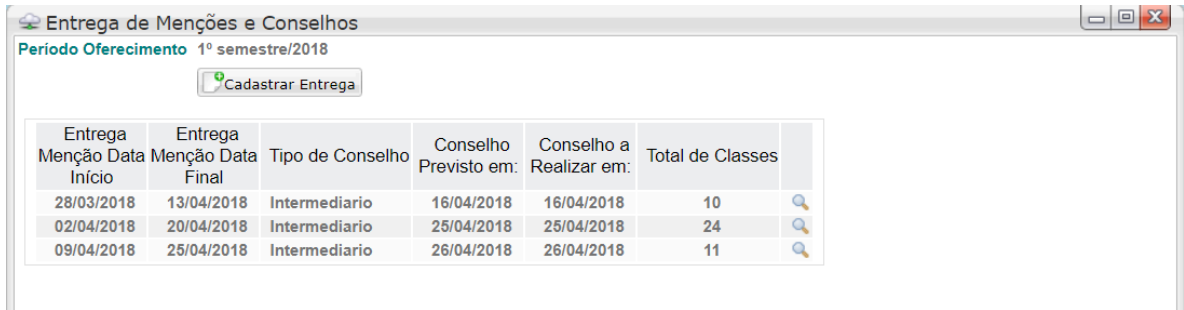

Para cadastrar um prazo para a entrega de menções, basta clicar em Cadastrar Entrega ( $\Box$ Cadastrar Entrega) que a tela vai buscar os calendários ativos e homologados da unidade:

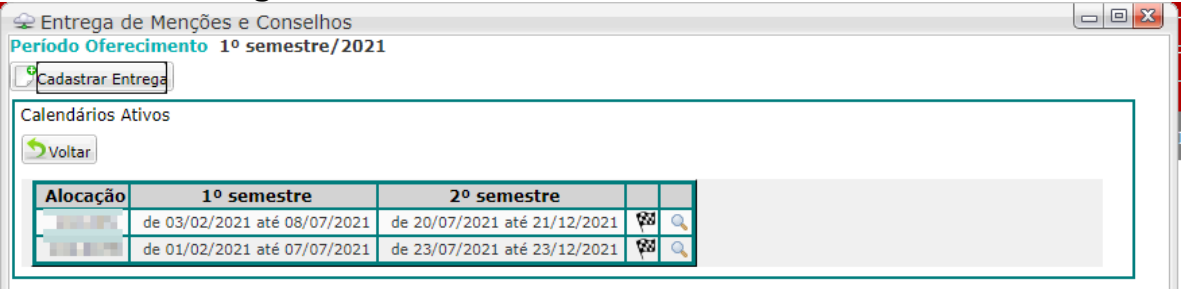

Para abrir o calendário e trazer as datas registradas, deve-se clicar no botão Detalhes  $\binom{a}{k}$ . Com isso as datas de conselho de classe cadastradas nesse calendário serão exibidas:

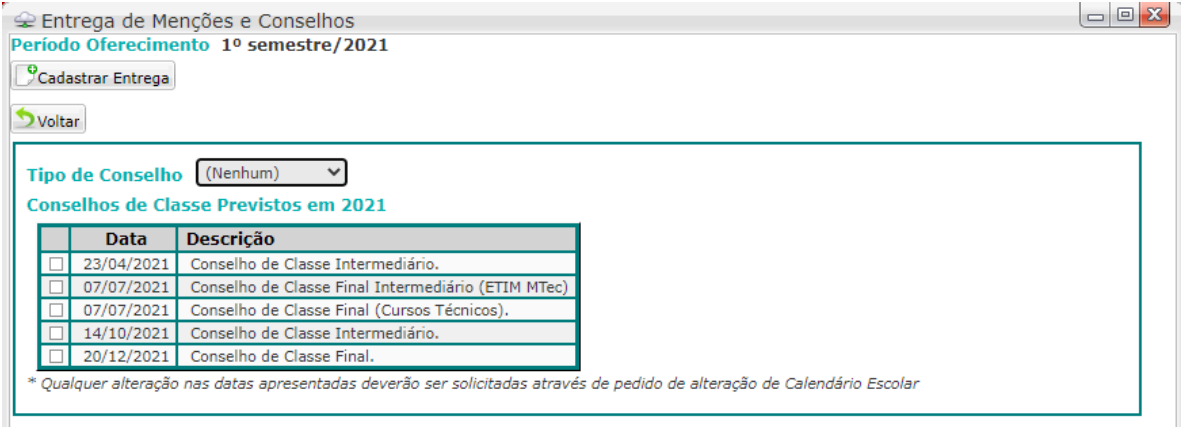

Obs.: *Somente as datas de eventos do tipo Conselho Classe (Letivo ou Não Letivo) são apresentadas.*

Nesse ponto, deve-se escolher o Tipo de Conselho e após isso escolher qual a data que será referente.

Fazendo a escolha as datas de Entrega de Menção serão apresentadas no lado direito da tela:

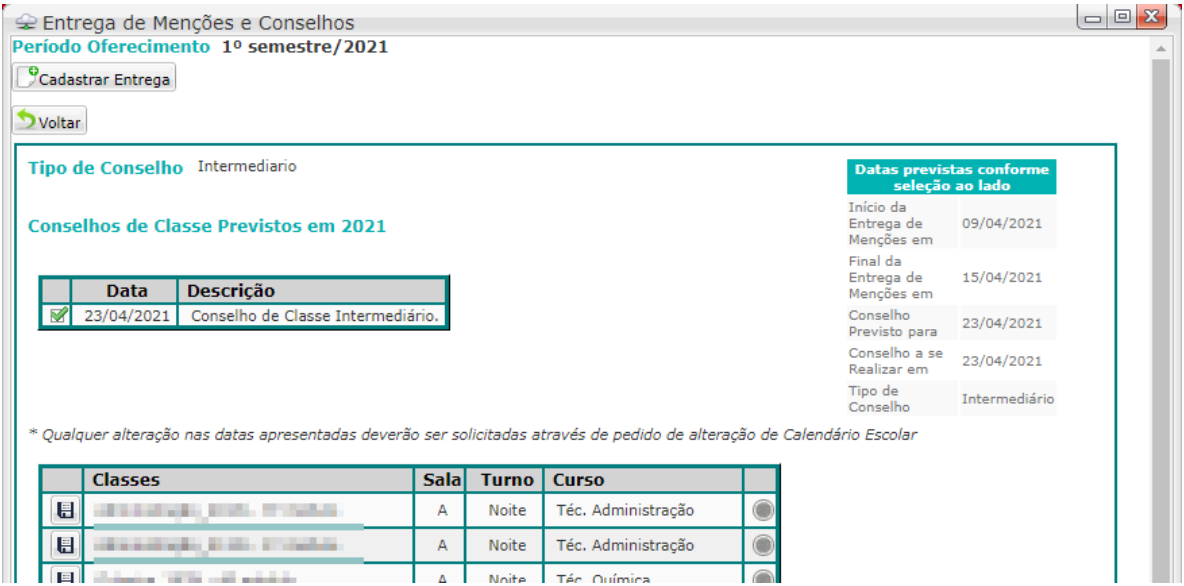

Logo abaixo a exibida a lista de Classes conforme os cursos registrados no calendário escolar selecionado.

Para salvar uma classe dentro desses prazos, basta clicar no botão salvar  $\left(\mathbb{H}\right)$  ao lado do nome da classe.

## **Excluir um registro errôneo:**

Para excluir um registro realizado erroneamente deve-se clicar no botão de detalhes  $\begin{pmatrix} 0 \\ 1 \end{pmatrix}$  na interface principal que a lista de classes vinculadas àquele período é exibida:

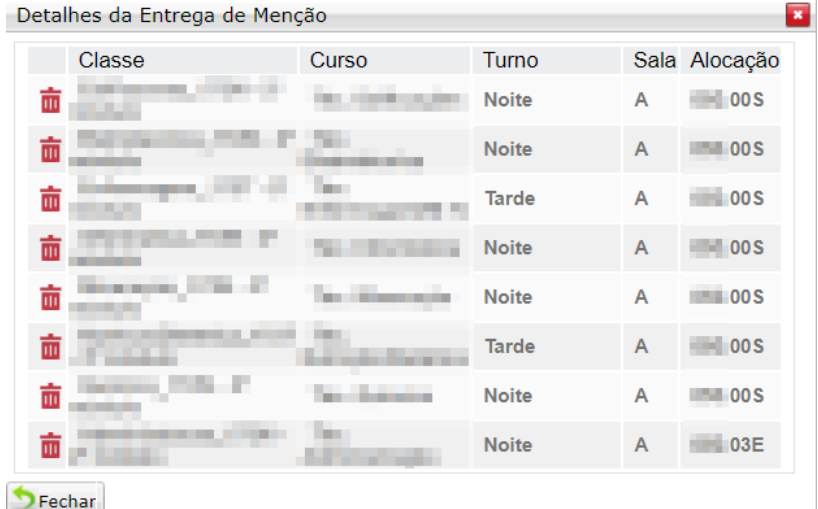

Nessa interface é possível deletar  $(\blacksquare)$  o registro do prazo de determinada classe e depois é só inserir através do cadastro explicado anteriormente.